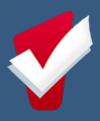

# Coordinated Entry Program Connector HMIS User Manual

CA-508 Watsonville/Santa Cruz City & County

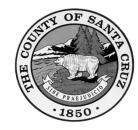

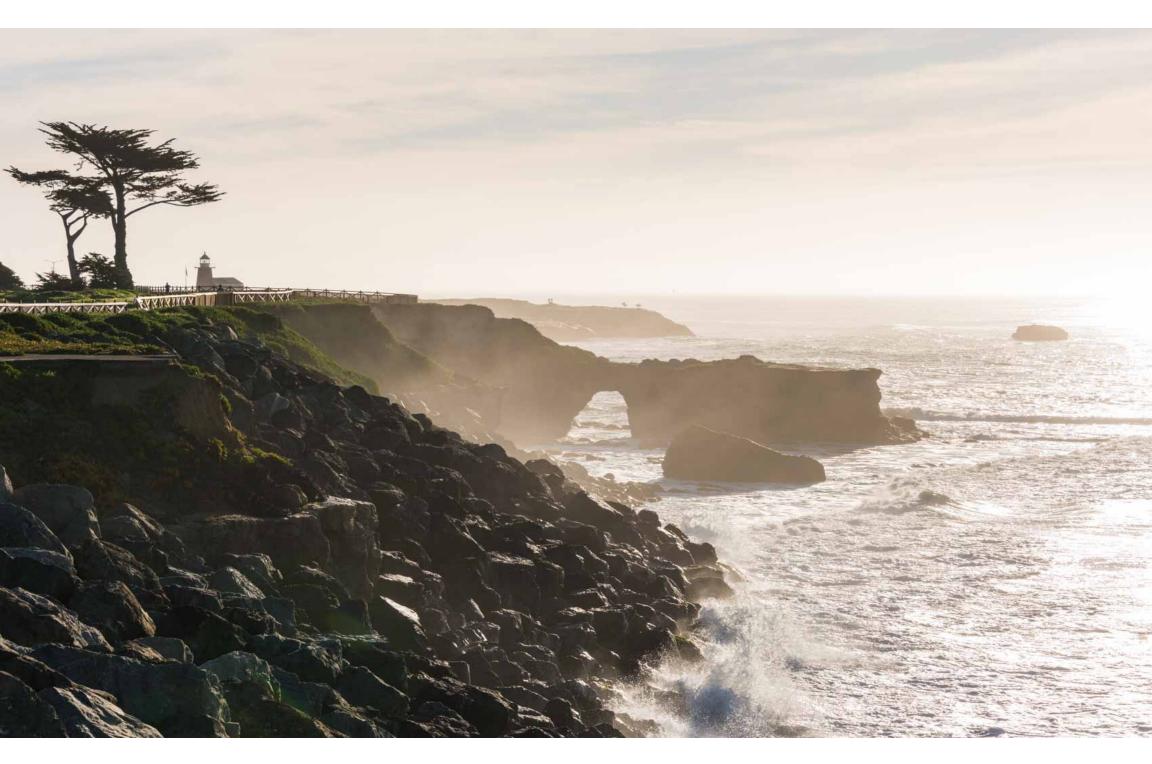

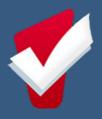

**About this Guide:** The purpose of this resource is to provide pointed guidance for specific steps in the HMIS Connector workflow. Please use the table of contents to direct you to specific topics of interest.

#### **Table of Contents**

| Preface | HMIS CE Overview (Pg. 2)                                                      |
|---------|-------------------------------------------------------------------------------|
| Step 1  | Switch into the Housing for Health Partnership Agency (Pg. 3)                 |
| Step 2  | <u>Update Client Profile, Global Household, Contact, and Location</u> (Pg. 3) |
| Step 3  | Enroll into the Coordinated Entry Program (Pg.3)                              |
| Step 4  | Complete a Current Living Situation (Pg. 3)                                   |
| Step 5  | Complete a Housing Needs Assessment (Pg. 4)                                   |
| Step 6  | Edit a Housing Needs Assessment (Pg. 5)                                       |
| Step 7  | Weekly Monitoring of Navigation Caseload (Pg. 6)                              |
| Step 8  | Complete a Housing Action Plan (Pg. 6)                                        |
| Step 9  | Print a Housing Action Plan (Pg. 8)                                           |
| Step 10 | Log Coordinated Entry Events (Pg. 8)                                          |
| Step 11 | Complete Standard HMIS Assessments (Pg. 8)                                    |
| Step 12 | Transferring a Participant to a New Connector (Pg. 9)                         |
| Step 13 | Exiting a Participant for Coordinated Entry (Pg. 11)                          |
| Step14  | Locating Paper Forms (Pg. 12)                                                 |

Additional Resources: You can always navigate through the various lessons of the HMIS Connector Training or reach out to the Help Desk at SantaCruz@Bitfcous.com or (831) 713-2288 during regular business hours.

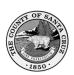

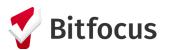

# **HMIS CE Overview**

# Ò

#### 01 | CLIENT PROFILE

- Household
- Contact
- Location

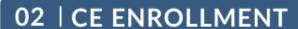

 Understand Chronic Homlessness

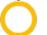

#### 03 | CLS

- Complete at Enrollment
- When Situation Changes
- At Least Every 90 Days

#### 04 | HNA

- H4H prioritizes when "Assessment is Complete and Ready for Scoring"
- New HNA Every 90
   Days (Data Will
   Cascade)

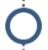

#### 05 | HAP

- Develop with Participant(s) Overtime
- Print for Participant(s)

#### 06 | EVENTS

 Log Provided Events (i.e. Services) and Event Results

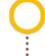

### 07 | STATUS UPDATE

- Complete When
   Situation Changes
- At Least Every 90 Days

#### 08 | CLIENT TRANSFER

 Communicate and Confirm with Potential New Connector Prior to Transfer

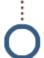

#### 09 | EXIT

- Housed/Housing Program
- Left County (+90 days)
- Institutional Care (+90 days)
- Deceased
- Not Interested in CE Resources
- Unable to be Contacted (+90 days)

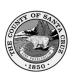

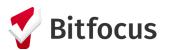

# **Step 1:** Switch into the Housing for Health Partnership Agency.

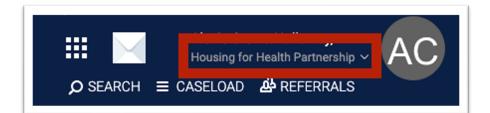

# **Step 2:** Update Client Profile, Global Household, Contact, and Location

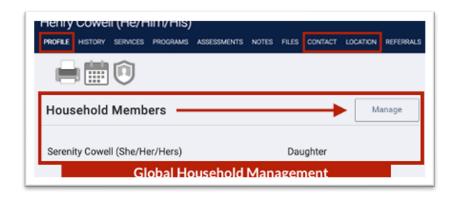

**Step 3.** Enroll Participant/Household in the Coordinated Entry program from the Programs tab.

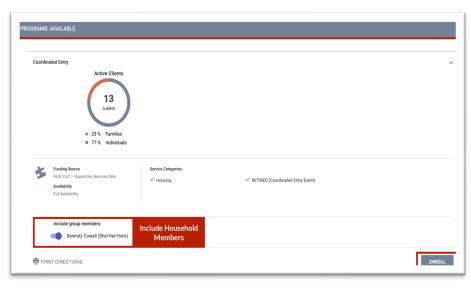

- 1. Has a disabling condition; AND
- 2. Currently lives in a place not meant for human habitation, or in an emergency shelter; <u>AND</u>
- 3. Has been homeless continuously for at least 12 months; <u>OR</u> has been homeless on at least 4 separate occasions for a combined total of 12 months in the last 3 years.

# Fields Used to Determine Chronic Homeless Status

- 1. Prior Living Situation
- 2. Disabling Condition

A chronically homeless person...

- A break in homelessness is...
  - o 7 consecutive nights of being housed (ex. "couch surfing," staying with friends or family, and motels paid for by clients)
  - o 90+ days in an institution (jail, hospital, treatment facility, etc.

**Step 4.** Complete a Current Living Situation Assessment as shown in the following steps:

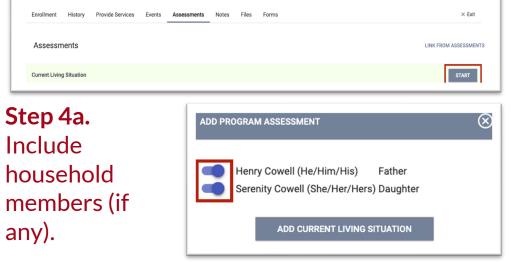

**Step 4b.** Navigate the "Verified by" decision tree to Housing for Health Partnership's Coordinated Entry program

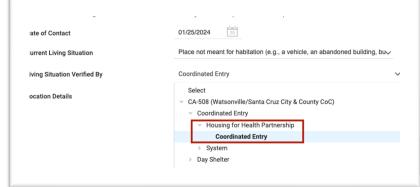

Step 4c. Complete this process for additional household members (if any).

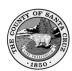

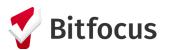

#### **IMPORTANT NOTE**

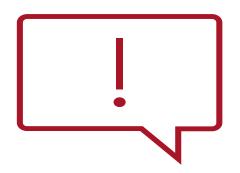

The order of the next steps is interchangeable and is ultimately determined by your work with participants and their needs. You don't need to follow the specific order of the next steps outlined below. However, if Step 7 is completed **before** Step 5, the data cascading function will not work.

**Step 5.** Start a Housing Needs Assessment (HNA) with participant. The HNA should always be completed in the Head of Household's program enrollment.

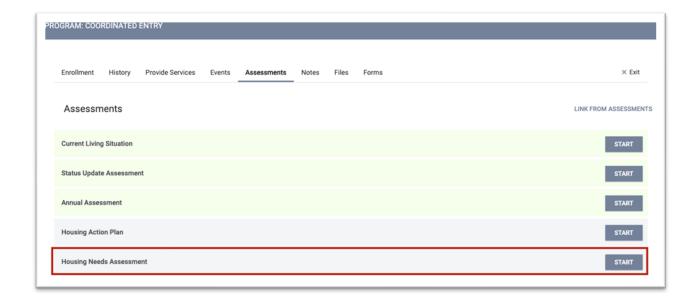

• Once <u>all required questions are completed</u>, the "Assessment is complete and ready for scoring" toggle will reveal. Toggling this field ON and pressing save is what notifies the H4H team that this participant is ready to be reviewed for resource matching. Always remember to save the HNA before exiting the screen.

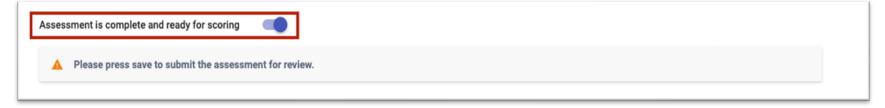

• Each section has a Housing Action Plan (HAP) Priority toggle. You will toggle this on when the participant identifies a goal related to the specific section. Once toggled on, sections notes will appear in new HAPs.

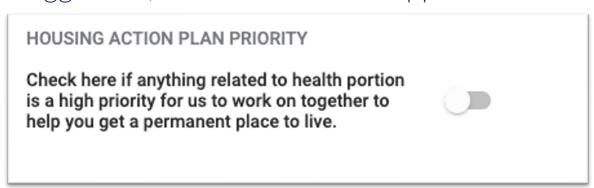

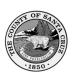

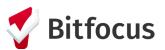

- These 3 <u>Live Markers</u> are populated with data from the client's profile and/or global household. If any of the 3 Live Markers are incorrect, you must update the client profile and/or the household.
- These fields will cascade from the data entered on the program enrollment screen: Last Permanent Address fields, and Total Months Homeless in the Last 3 years. Please correct the program enrollment if this information is incorrect.

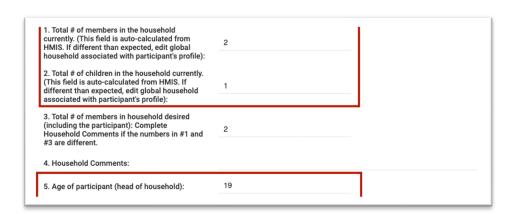

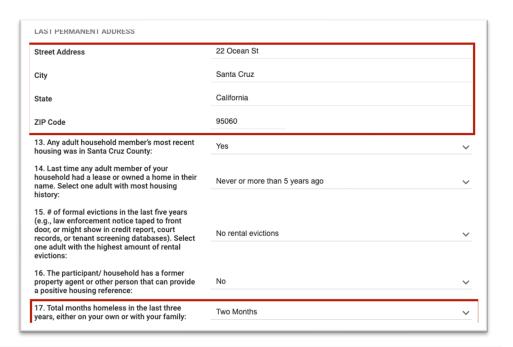

Step 6. Edit a Housing Needs Assessment.

Select the "Assessments" tab of the program enrollment record. Select the "Edit" icon to update the HNA. You will edit the Housing Action Plan in the same way once you get to that step.

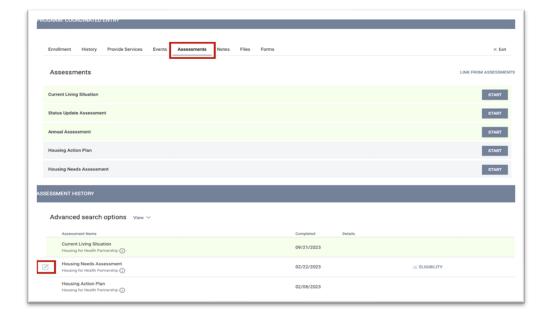

## IMPORTANT NOTE Create a new HNA if the participant's situation

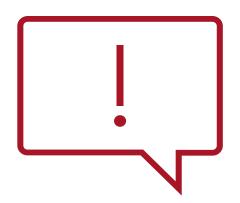

changes, or at least every 90 days from the date of enrollment. For example, changes to household composition would be particularly important. New HNAs must be completed and saved with the "Assessment is complete and ready for scoring" field toggled on for a new score to generate and be sent to H4H for review.

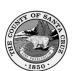

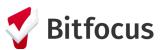

**Step 7.** Check your Navigator caseload weekly to see if a participant has been referred to the Housing Queue by selecting "Caseload."

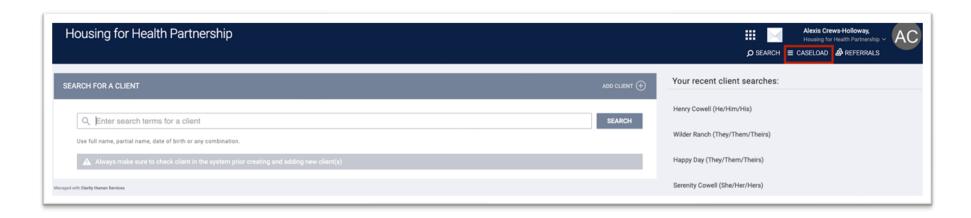

• Select the "Navigator" tab. A participant is not on the Housing Queue if they do not appear here. You are expected to continue to provide Connector Services with all your participants, regardless of whether they have been added to the Housing Queue.

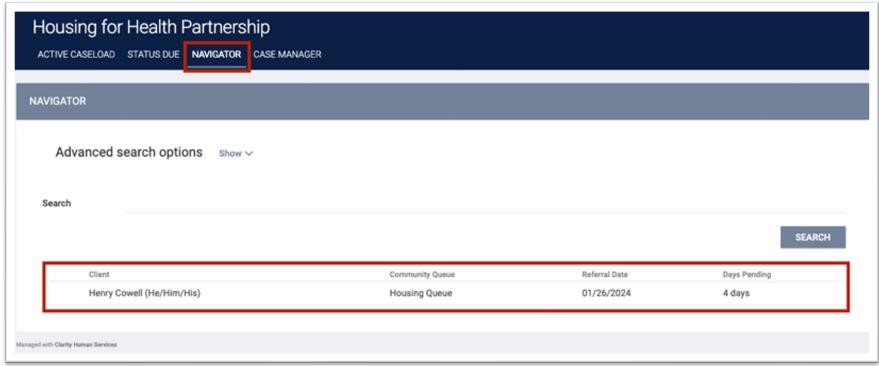

**Step 8.** Start a Housing Action Plan (HAP) with the participant. The HAP should always be completed in the Head of Household's program enrollment.

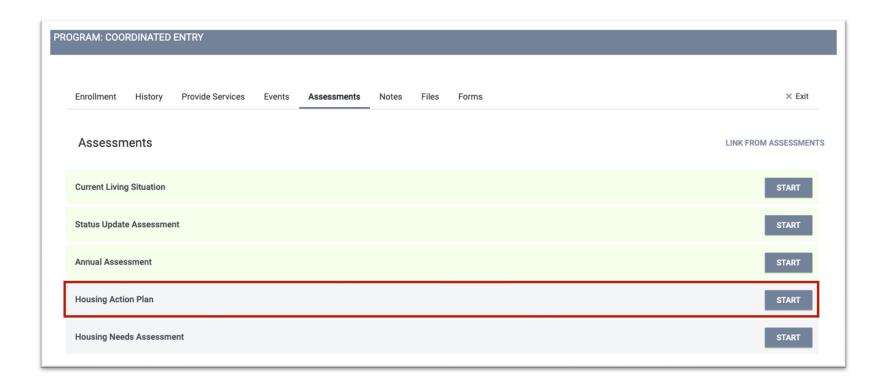

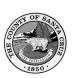

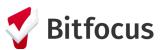

 Assessment Date, Connector Name, and the section notes related to the specified action plan priorities from the HNA will cascade into the HAP.

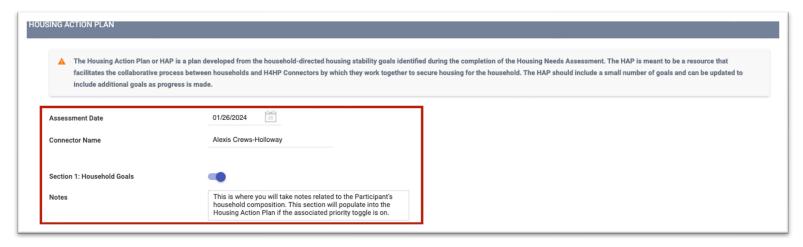

• Work with the participant to flesh out the details of the specific goal they wish to achieve, how you will assist, and by when these tasks will be completed.

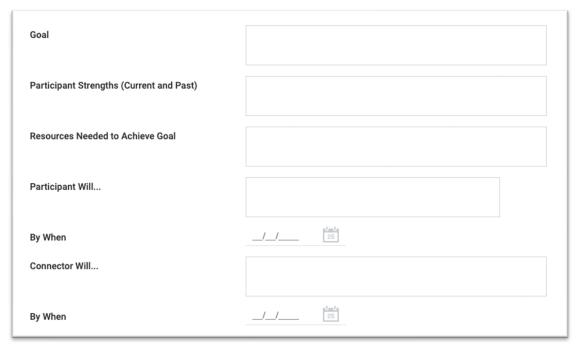

- The HAP is a living document. You should update dates and goal status as needed. A goal can be in the following status at any given time:
  - Not Started,
  - In Progress,
  - Achieved,
  - o Progress Stalled, or
  - Abandoned for New Goal.

You should add new goals as needed.

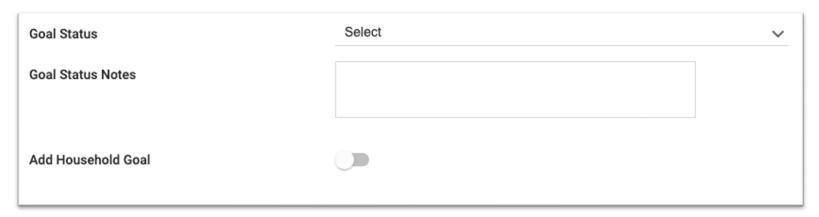

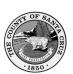

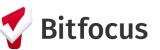

# **Step 9.** Print the participant's Housing Action Plan from their client Reports.

 Run the [SZ-101] Housing Action Plan Report. The report will only display goals that are "In Progress" or "Stalled."

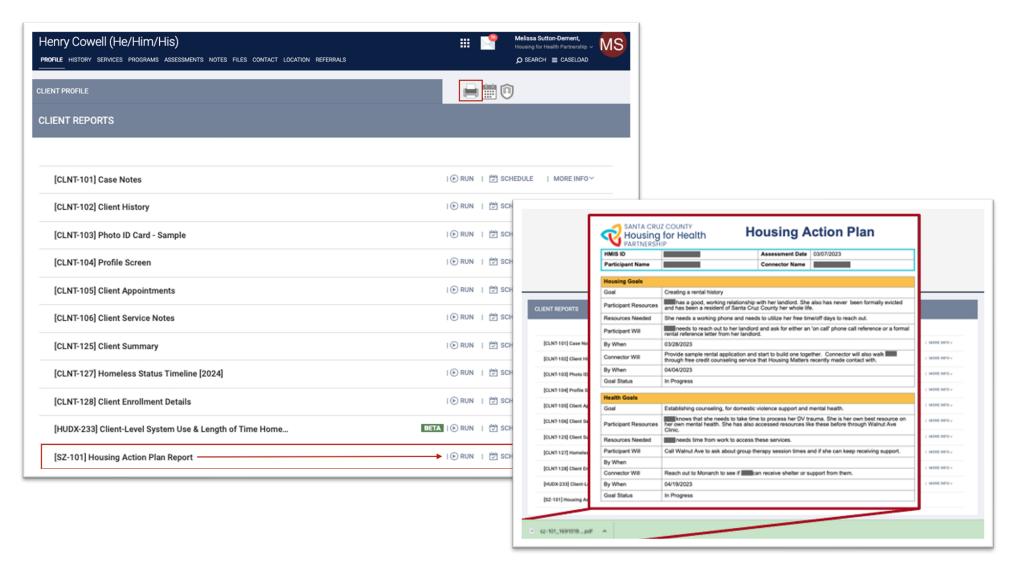

# Step 10. Log Coordinated Entry Events.

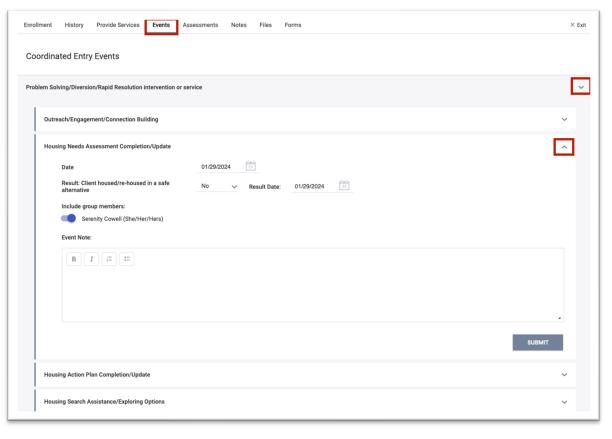

Select the Event you would like to log, including household members if appropriate, and fill in the requested data.

For Problem-Solving Event items, there is an additional field shown in the screenshot above. Indicate if the participant was

housed in a "safe alternative location" which means permanent housing in this community. The participant should be exited from the CE program at that point.

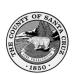

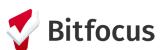

# **Step 11.** Complete Standard HMIS Assessments pursuant to local policy.

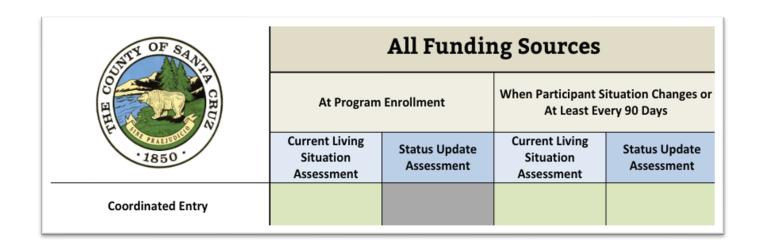

## **Current Living Situation Assessments**

Required to be completed at program enrollment AND when a participant's situation changes, or at least every 90 days from the <u>date</u> <u>of enrollment</u> if the participant's situation has not changed.

## Status Update Assessments

Required to be completed when a participant's situation changes, or at least every 90 days from the <u>date of enrollment</u> if the participant's situation has not changed.

#### **Annual Assessments**

Required to be completed in lieu of a 4<sup>th</sup> quarter Status Update Assessment. This should be a rare occurrence as Connectors shouldn't be working with participants longer than 90-180 days.

## Step 12. Transferring a Participant to a New Connector

When a secondary system enrollment is managed by a case manager who is also a Connector occurs, the Coordinated Entry enrollment must be reassigned to the Connector of the secondary enrollment, unless this Connector does not have capacity, or the participant prefers to continue with their original Connector.

There are two potential transfer scenarios you may encounter.

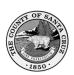

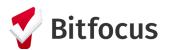

# 1. You are transferring an enrollment to another Connector.

 Confirm the Home Agency of the Connector you wish to transfer the participant's enrollment to.

 Send a secure message in the HMIS to the new Connector requesting they reassign themselves as the Assigned Staff in the participant's CE Enrollment.

 The new Connector will receive an automatic notification in their standard email that they have a new secure message in the HMIS.

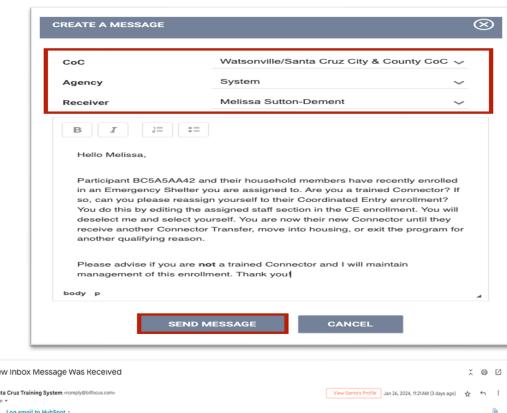

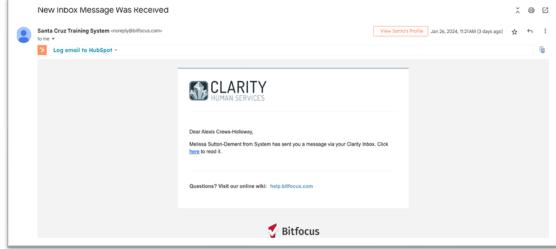

- Confirm the enrollment has been reassigned to the new Connector. The new Connector should respond to your email request informing you that they have reassigned themselves as the new Connector. If the new Connector is unresponsive after multiple attempts to contact them, reach out to Monica. Lippi@santacruzcountyca.gov.
  - 2. You are receiving an enrollment transfer from another Connector.
- Review the incoming message from your fellow Connector. You will receive an automatic notification in your standard email that you have a new secure message in the HMIS, as shown in the screenshot above.
- Once you confirm the enrollment transfer is appropriate, navigate to the assigned staff section of the participant's CE Enrollment.

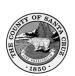

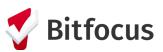

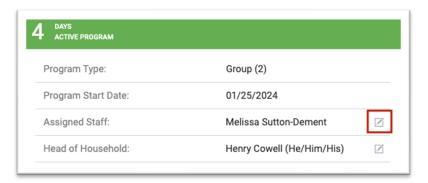

 Send a secure message in the HMIS to the outgoing Connector with an update. You may either reply directly to their initial message or send a new secure message in the HMIS.

 Deselect the outgoing Connector and select yourself. Press "Save Changes."

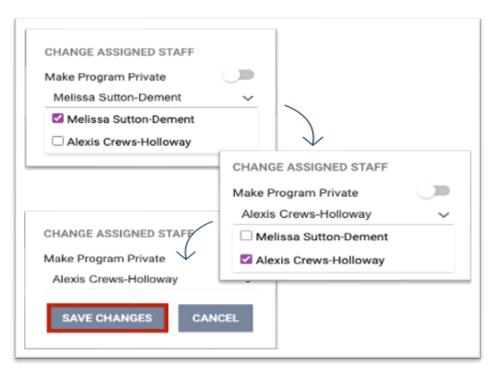

## Step 13. Exiting a Participant from Coordinated Entry

A participant should be exited from the Coordinated Entry program for the following reasons:

- They move into any type of permanent housing or enroll into an HMIS housing program.
- They leave the County without the intention to return within 90 days.
- They are in institutional care (hospital, jail, etc.) for longer than 90 days.

- They become deceased.
- They are no longer interested in being considered for any resource within Coordinated Entry.
- They have been unable to be contacted for 90 days (despite multiple contact attempts)

#### IMPORTANT NOTES

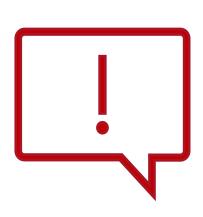

- 1. The average length of time a Connector should be working with a participant/household is 3-6 months. You must consult the case at the Connector Collaborative should a case extend beyond 6 months.
- 2. Participants will be automatically exited from Coordinated Entry if no program-related activity has been recorded after 90 days. Work with your supervisor should an enrollment inadvertently exit.

For more information on Santa Cruz County's Coordinated Entry System, please visit the <u>Housing for Health Partnership</u> website.

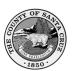

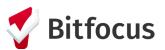

## Step 14. Locating Paper Forms

While you are encouraged to complete direct data entry into the HMIS, you may also use paper forms for the collection of data.

For paper forms related to the HMIS Connector workflow, please visit the following webpages:

- 1. Consumer Information Sharing Authorization
- 2. Unable to Obtain Consent Form
- 3. Revocation of Consent to Share Data
- 4. Standard HMIS Forms for Adults and Children
- 5. Housing Needs Assessment and Housing Action Plan
- 6. Client Grievance Form

These forms and more information related to the community's HMIS can always be found at the HMIS Support Website, santacruz.bitfocus.com.

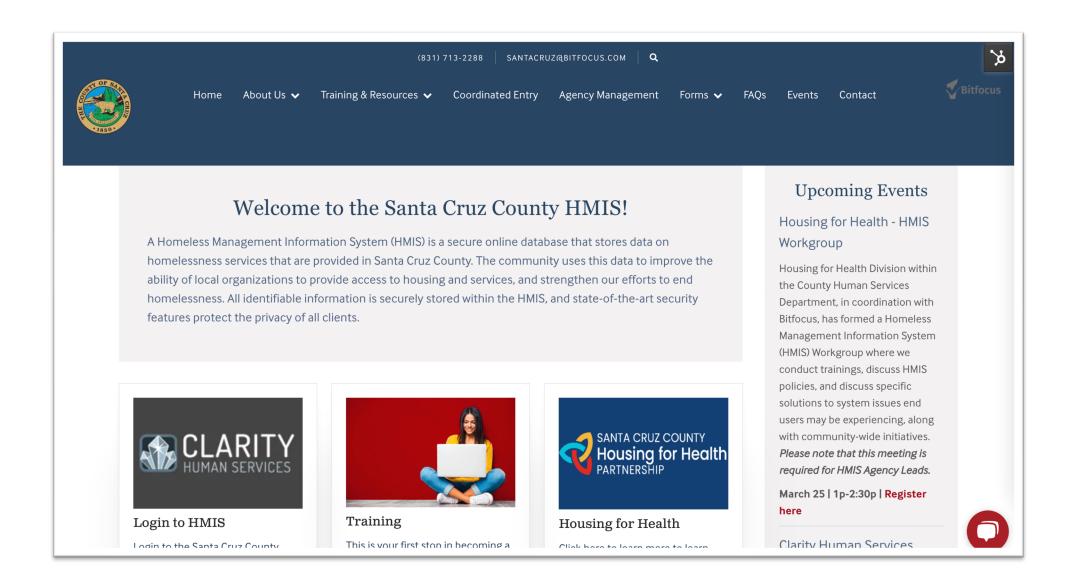